# **Git Workshop Testing**

*Release 0.0.1*

**Christoph Lange**

**Feb 18, 2021**

# **BASIC GIT CONCEPTS**

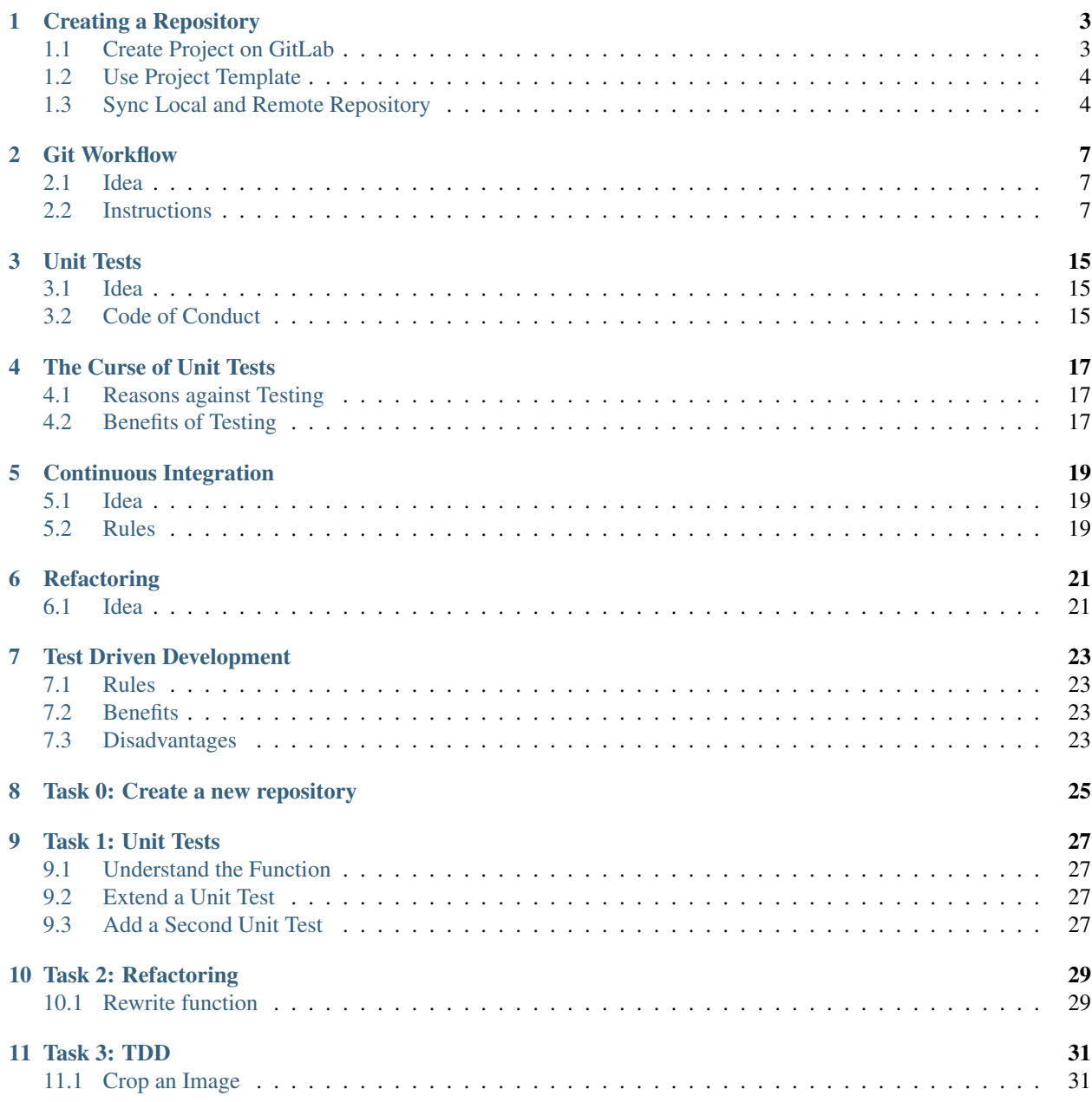

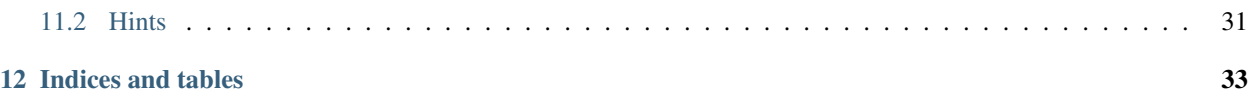

Here are the basic git concepts that we covered in the last workshop

## **ONE**

# **CREATING A REPOSITORY**

<span id="page-6-0"></span>Steps

- *[Creating a Repository](#page-6-0)*
	- *[Create Project on GitLab](#page-6-1)*
	- *[Use Project Template](#page-7-0)*
	- *[Sync Local and Remote Repository](#page-7-1)*

The basic idea is to create a repo on the remote server. Then we create some content for the repository locally and finally we want to sync this content to the remote server.

# <span id="page-6-1"></span>**1.1 Create Project on GitLab**

First of all you want to create a repository on GitLab/GitHub. Therefore, go to the URL of your GitLab Server, i.e. [https://git.tu-berlin.de/kiwi-git-workshops.](https://git.tu-berlin.de/kiwi-git-workshops) Then you click on New Project and select Create blank project. Afterwards you may choose a name for your repository

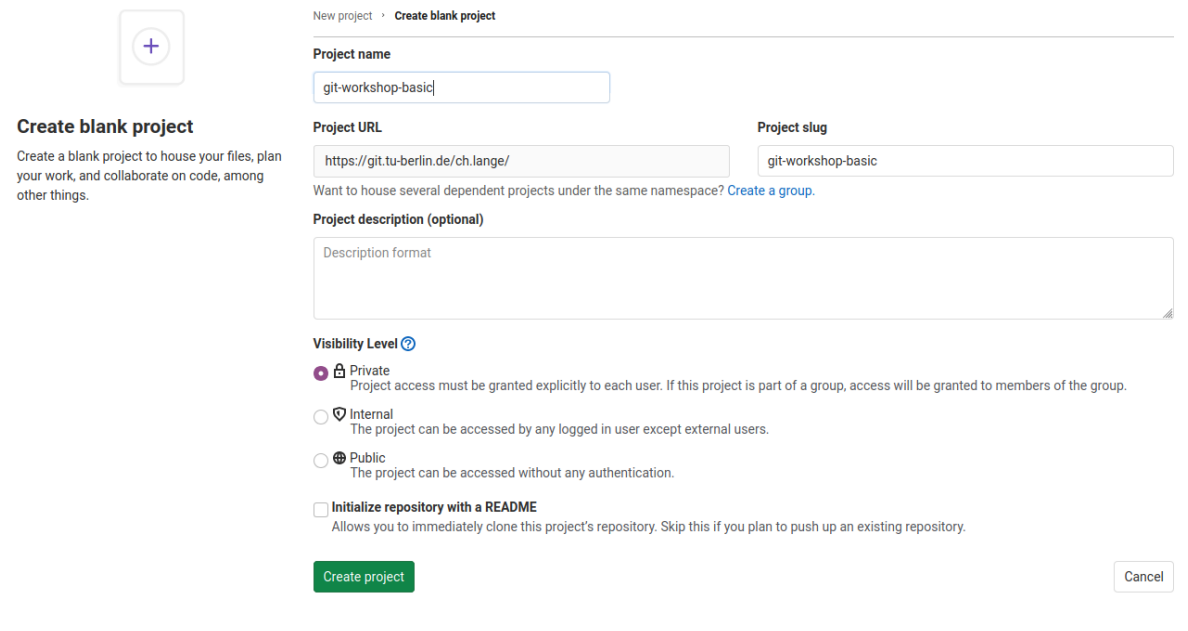

and click Create project. Now we created an empty project on the remote server.

### <span id="page-7-0"></span>**1.2 Use Project Template**

Now we create a folder with some code on our local machine. Therefore we use a template via the following steps:

- 1. Open a terminal
- 2. Install the python package cookiecutter

pip3 install cookiecutter

3. Use *cd* to navigate to the directory that you want to start a repository.

cd path/to/your/git-projects

4. Create your python package with

cookiecutter https://github.com/spirousschuh/cookiecutter-git-workshop-testing

5. Specify the template parameter. Now you will see

author\_name [Josephine Doe]:

This is a question. "What should be the name of the author?" and requires your input. You can either press *Enter*, then the author\_name is set to the default option Josephine Doe. Or you can enter another name.

6. Answer the questions that will be prompted to you or press *Enter* to choose the default value. You do not need

<span id="page-7-2"></span>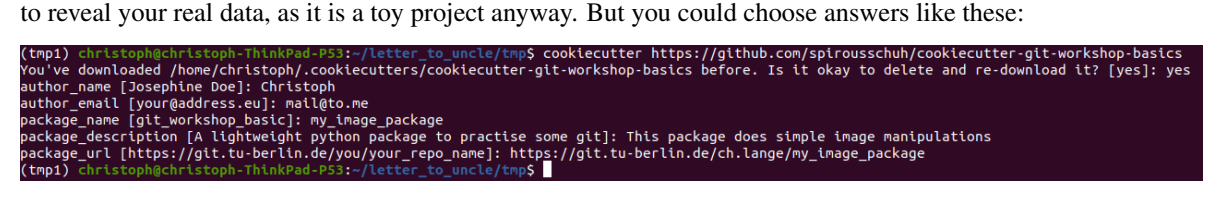

Pay attention at the third question. The answer to that question will be the name of the folder where you can find your package later.

Now we created a folder of code locally.

## <span id="page-7-1"></span>**1.3 Sync Local and Remote Repository**

In this section we will syncronize our local folder with the remote git server. Right know they do not know about each other.

1. Go the folder that you just created in the last step

cd my\_image\_package

The name of the folder corresponds to your answer to the question

package\_name [git\_workshop\_testing]: my\_image\_package

2. Go back to your browser and open the remote server url [\(https://git.tu-berlin.de\)](https://git.tu-berlin.de). Then go to the project that you just created in the section *[Create Project on GitLab](#page-6-1)*. As it is an empty project the landing page should look like this:

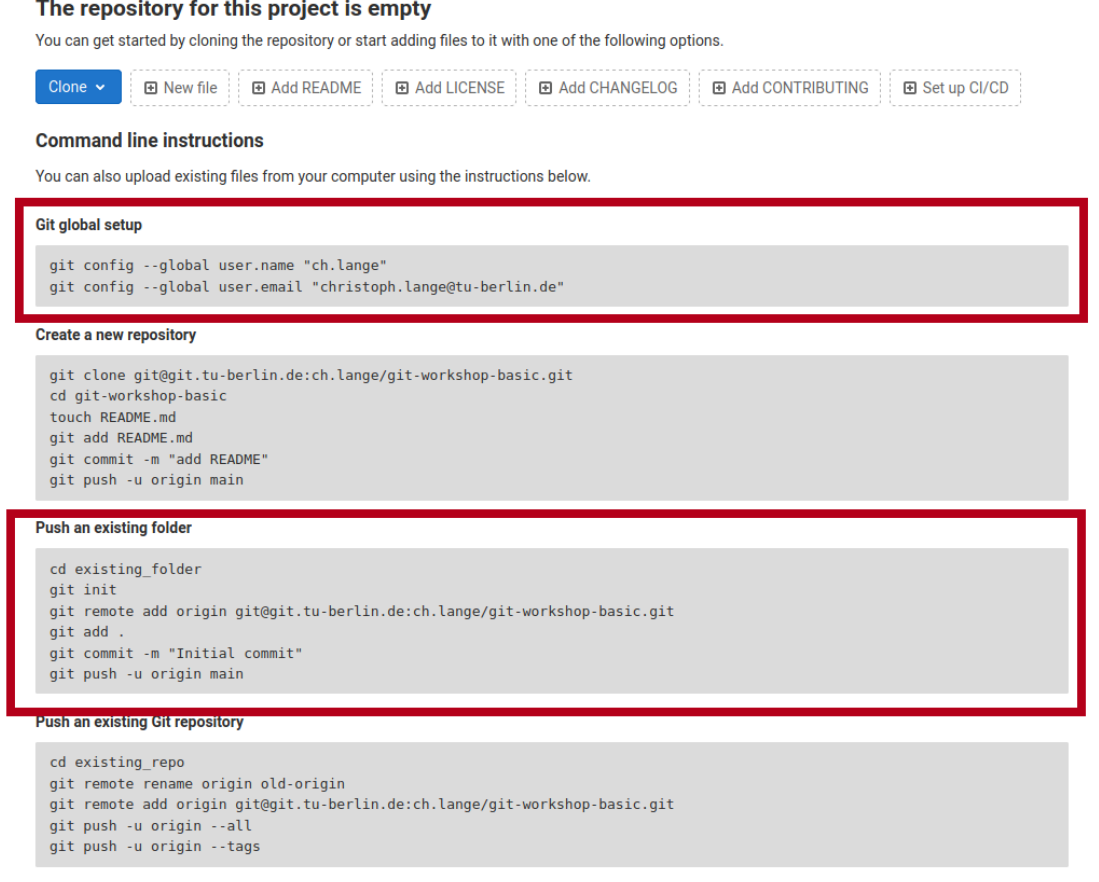

- 3. Follow the step that are displayed under Git global setup (first red box) one by one, i.e. you copy each line to your terminal and press *Enter*.
- 4. Follow the steps you find in the section Push an existing folder (second red box). You need to replace *cd existing\_folder* with the *[project-name](#page-7-2)* you chose in step 6. In case you forgot the package name you can check it with *ls -l* which displays the content of the current directory. (if you get an error like *error: src refspec main does not match any* you need to replace main with master)
- 5. Install your new package in editable mode

pip install -e .

6. Go to your project webpage *https://git.tu-berlin.de/your\_name/your\_project*. When you see a basic README.md file you succeeded.

**TWO**

## **GIT WORKFLOW**

#### <span id="page-10-1"></span><span id="page-10-0"></span>**2.1 Idea**

This is a concise manual to a basic Git workflow. You can find more details [here.](https://guides.github.com/introduction/flow/) For each step you can find instructions how to follow that workflow using PyCharm. There is different ways to achieve the same goal without PyCharm. Once you are familiar with the basic concepts you can use any tool you like.

## <span id="page-10-2"></span>**2.2 Instructions**

Once you have an idea what you want to achieve the following steps will help you to get there.

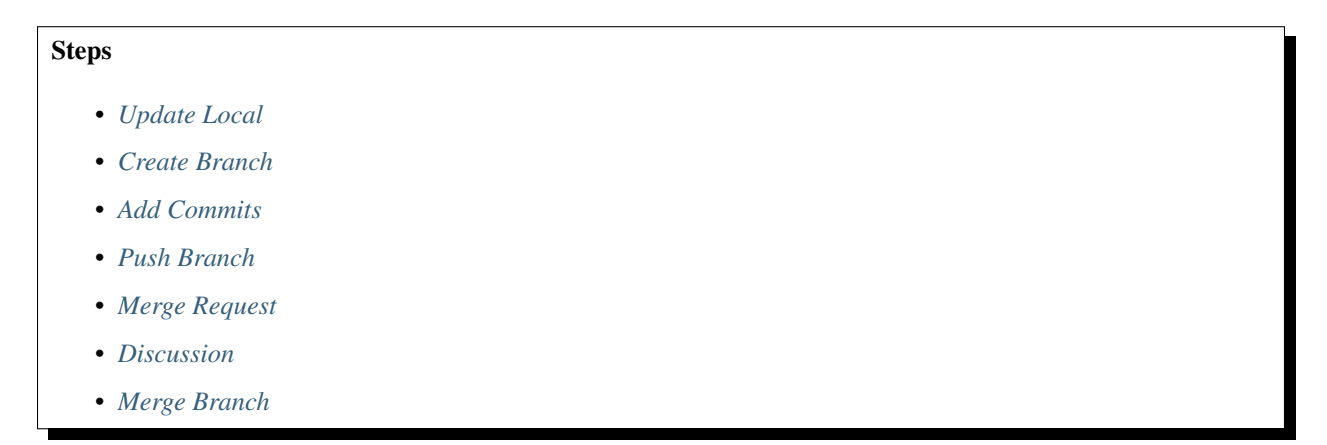

#### <span id="page-10-3"></span>**2.2.1 Update Local**

First we want to make sure to use the newest version of the repositories main branch. Therefore we click on the button in the bottom right corner next to the patlock. Then we see a context menue like this that displays all the local branches.

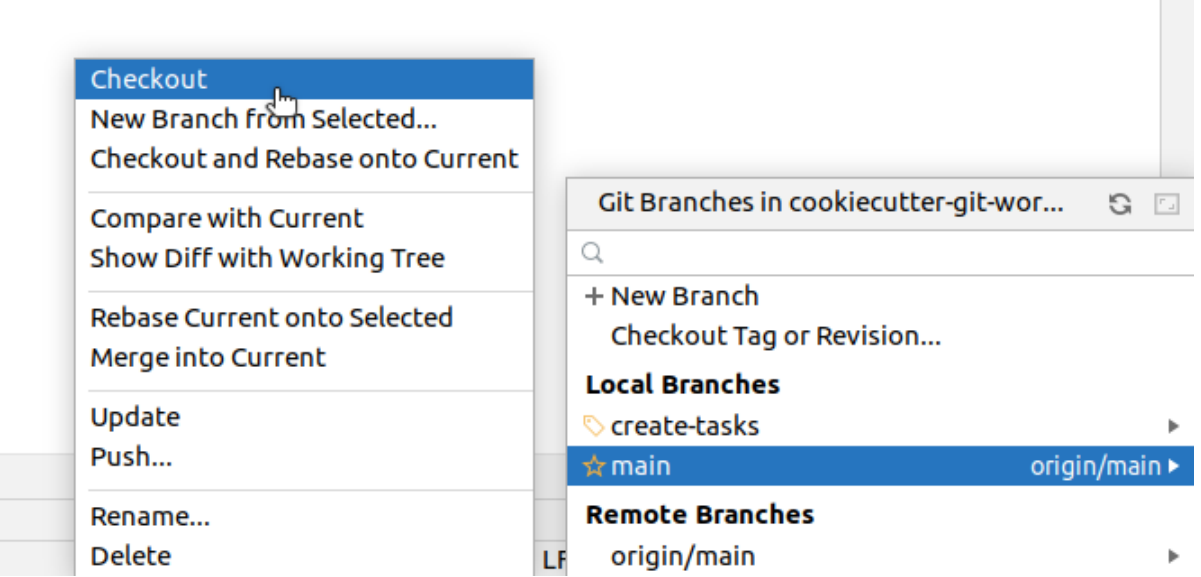

Click on the main/master branch and choose "Checkout" in the second context menue to switch to the main/master branch. Now we need to make sure that your local main/master branch is up to date with the upstream main/master. Therefore we pull the newest state from upstream. In the upper left corner we can find the menue bar, click on "Git" and choose pull in the pull down menue.

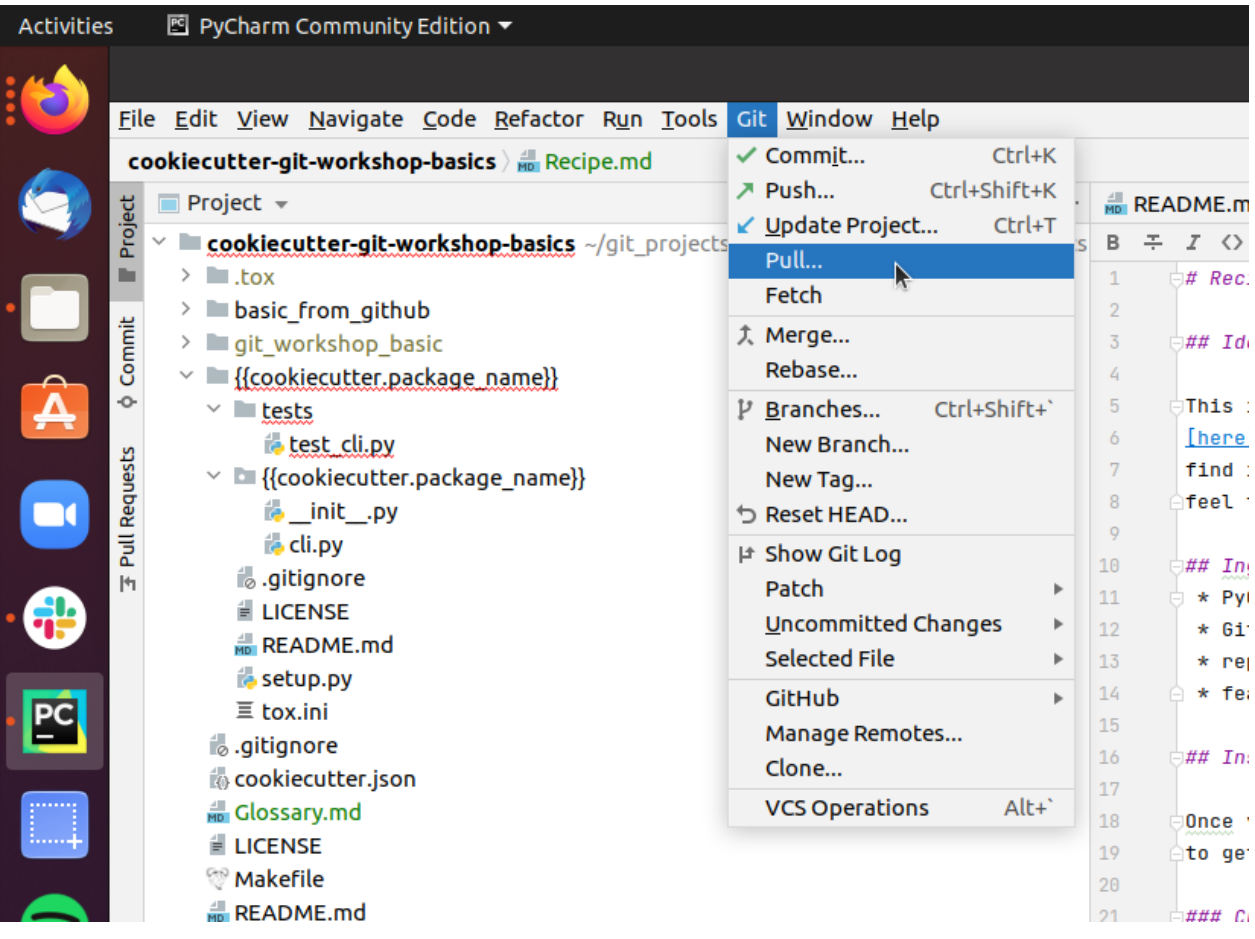

#### <span id="page-12-0"></span>**2.2.2 Create Branch**

Now we create a branch to implement our feature. In order to do so move your cursor to the buttom right corner and click on your current branch name, which should be main/master, next to the patlock.

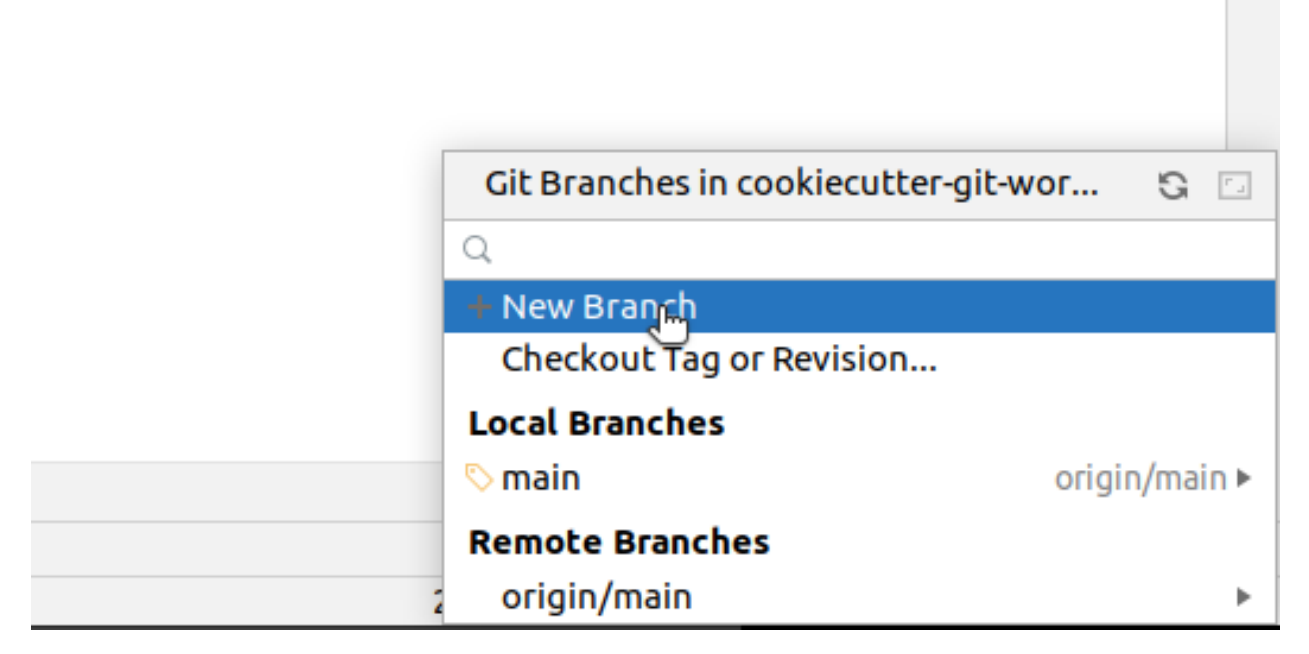

Within the context menue click on "New Branch" and enter a branch name that relates to your feature idea.

#### <span id="page-12-1"></span>**2.2.3 Add Commits**

Now you need to add, change or delete some content in the repository to achieve your goal. For instance you want to add a new file "Tasks.md". Then you make a right click onto the folder that should contain your new file.

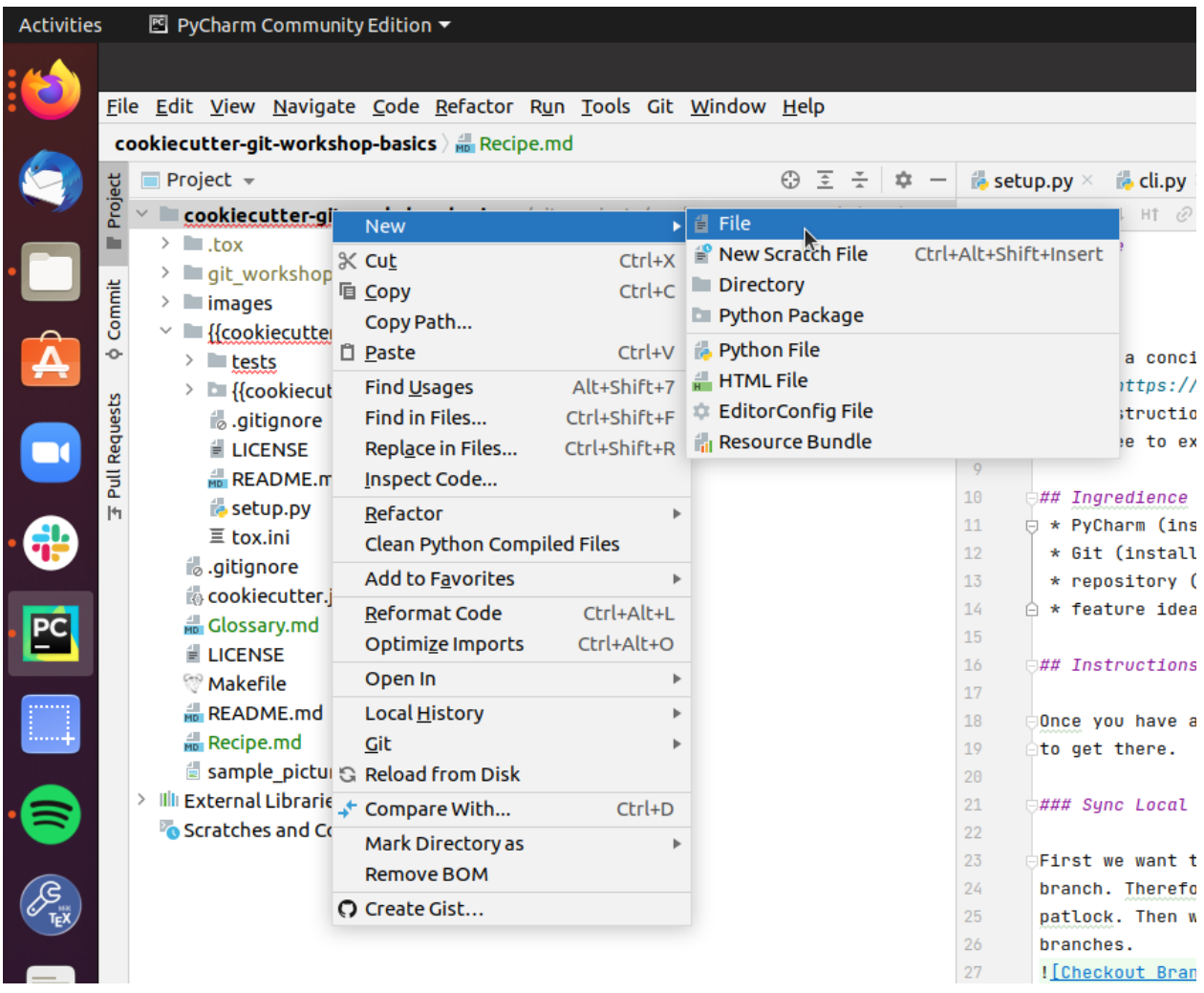

In the context menue select "new" and "File" and enter the filename in the consecutive prompt. Then PyCharm wants to know if Git should look after your new file.

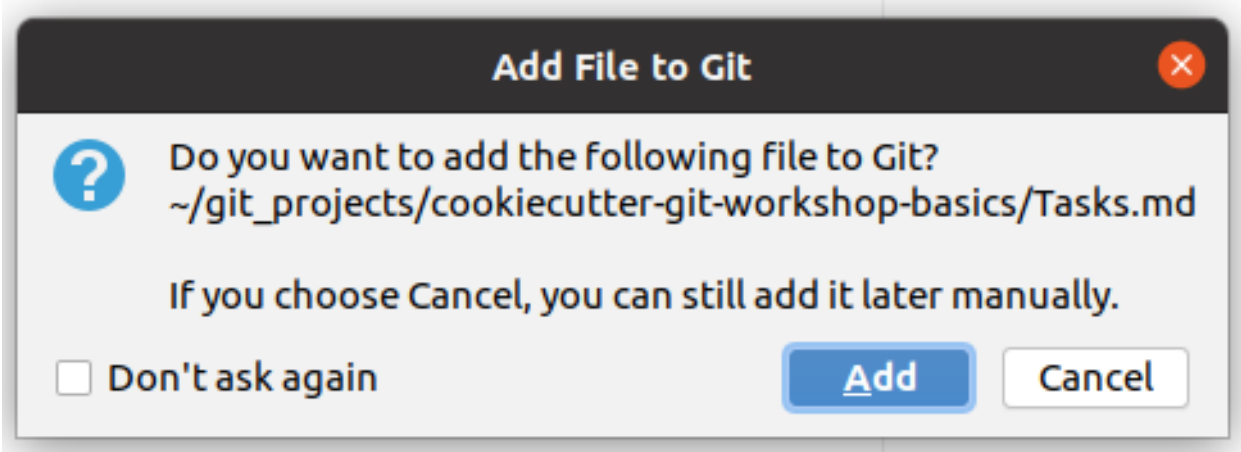

Normally that is a good idea and you shall choose "Add".

#### <span id="page-14-0"></span>**2.2.4 Push Branch**

Now you want to push the branch with your changes to the upstream server. This way you create an identical copy of your local branch on the server. To do so

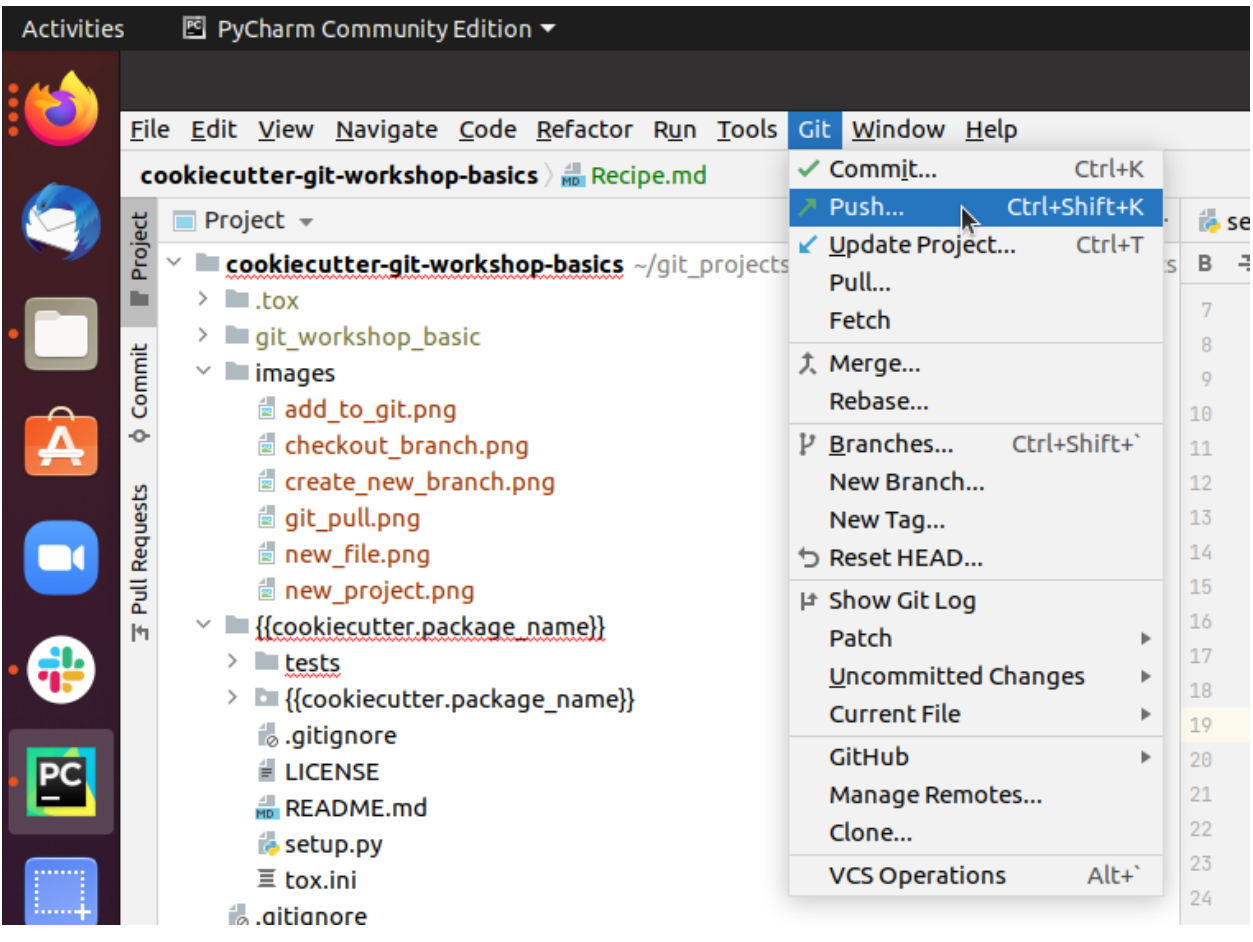

go to the upper left corner where you can find the menue bar and click on *Git* and choose *push* in the pull down menue.

#### <span id="page-14-1"></span>**2.2.5 Merge Request**

Now that you pushed your local branch to the upstream server, you want to create a merge request on the server. Therefore open your browser and go to *https://git.tu-berlin.de/your\_name/your\_project/*. On the left hand side you click on *Merge Requests*. Then you get to a page that looks like this:

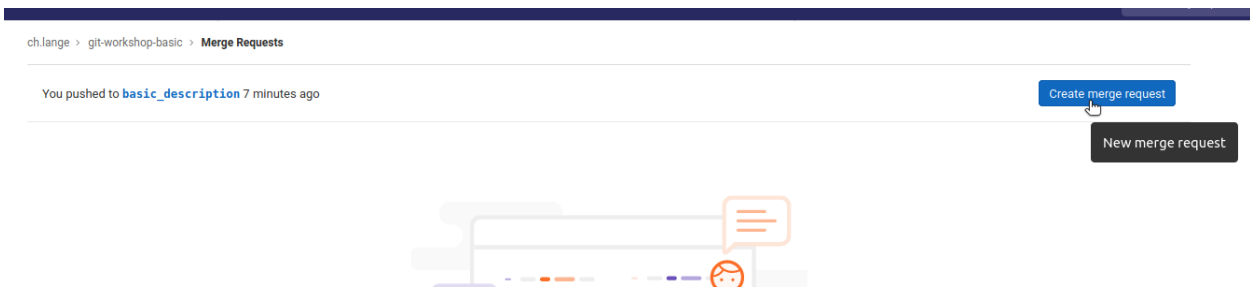

Here click on *Create merge request* to create a request to merge *your\_branch* (here: "basic\_description") into main/master. Then you can add a description

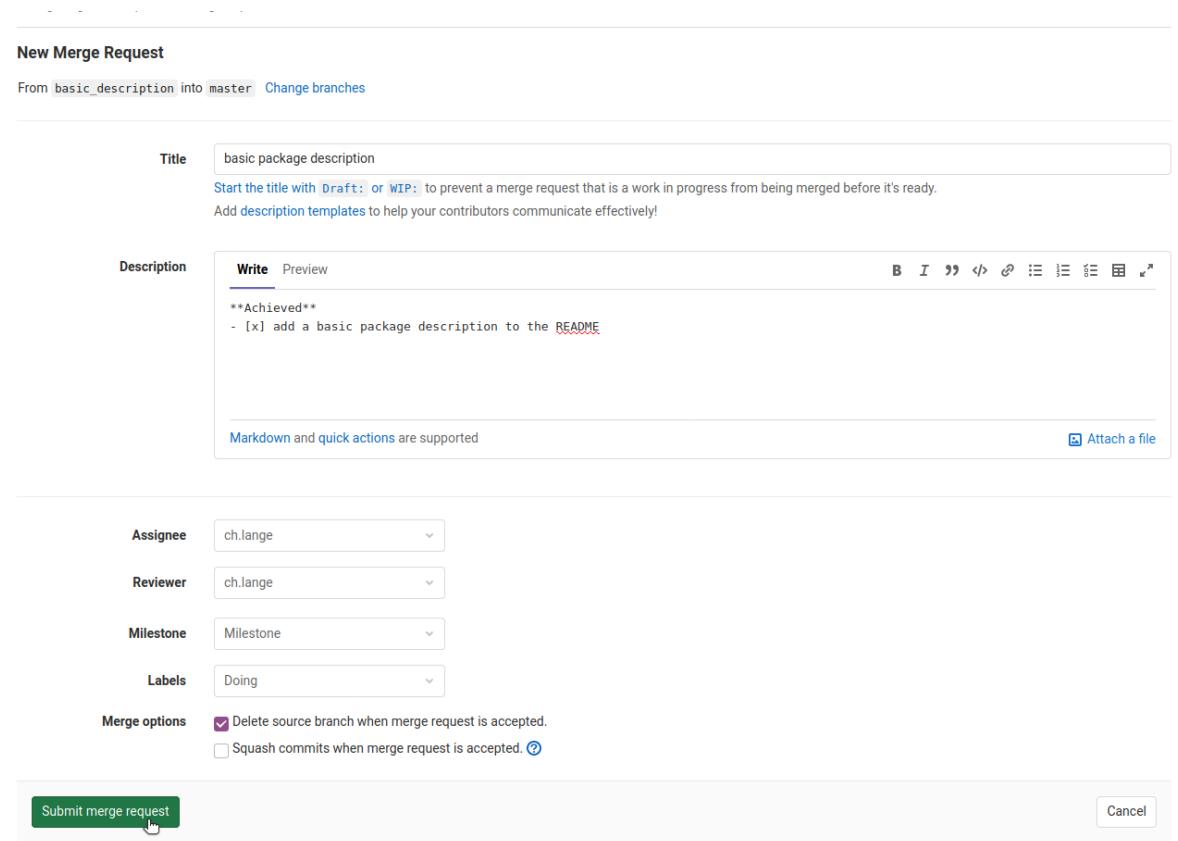

and assign a reviewer. Finally submit you merge request.

#### <span id="page-15-0"></span>**2.2.6 Discussion**

Now the reviewer of the merge request checks your changes and gives you feedback. After some discussion you might want to go back to step 3 and add additional commits to change the current state. For the sake of practising some interations in the workshop, you can just approve your own merge requests and continue.

#### <span id="page-15-1"></span>**2.2.7 Merge Branch**

When all discussions are done and you are sure that your changes improve the main/master branch, it is time to merge your branch by

# basic package description

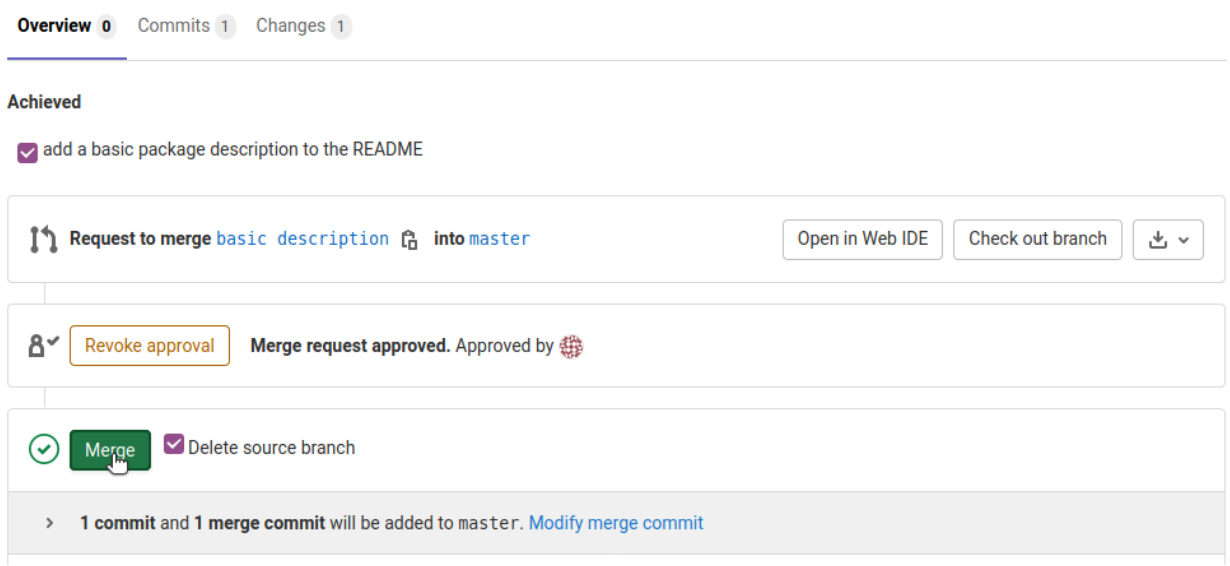

clicking on Merge.

Now master on the upstream server is newer than your local branch and its time to start all over again (*[Update Local](#page-10-3)*). Today we will learn how to write unit tests.

## **THREE**

## **UNIT TESTS**

## <span id="page-18-1"></span><span id="page-18-0"></span>**3.1 Idea**

We want to test a unit of code to make sure it does what we expect, i.e.

```
def test_addition():
    # given
    summands = [3, 2]# when
   the_sum = sum(summands)
    # then
    assert the_sum == 5
```
Main ingredience of a unit test

- test data
- the functionality you want to test
- meaningful assert statements

# <span id="page-18-2"></span>**3.2 Code of Conduct**

Some things to keep in mind when writing your unit tests.

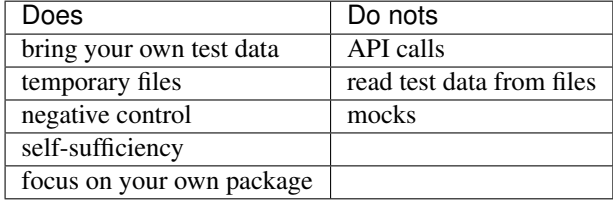

**FOUR**

## **THE CURSE OF UNIT TESTS**

## <span id="page-20-1"></span><span id="page-20-0"></span>**4.1 Reasons against Testing**

There is a couple of "reasons" out there why people do not want to test their code

- my project is late
- do not touch my code it works
- my code is un-testable
- I just work on the project myself

No doubt testing your code is hard now, but working on non-tested code is much harder in the long term. Its kind of an investment that will pay off in the future.

## <span id="page-20-2"></span>**4.2 Benefits of Testing**

How tested code makes your life easier:

- more certainty on how it works
- increases trustworthiness
- reduces technical depth
- documents the usage of your code
- puts yourself into your users' shoes
- fosters good coding practices
- focus on your current task and forget about the rest of the code
- Be lazy! Let the computer do the checking.

Moreover we will deal with the most important concepts to use unit test for the sake of improve your code quality.

#### **FIVE**

# **CONTINUOUS INTEGRATION**

#### <span id="page-22-1"></span><span id="page-22-0"></span>**5.1 Idea**

Continuous Integration is the traffic lights of software development. It checks the traffic for you, to see if you are good to go. Therefore it automatically checks things like

- running all unit tests
- tries different system configurations
- checks coding conventions

You can extent the checks to whatever you like. When all checks ran successfully you get a green light.

```
-o- parents 0b9a05e3 28b0d3f2 Pmaster ...
81 No related merge requests found
\odot Pipeline #8515 passed with stage \odot in 3 minutes and 32 seconds
```
## <span id="page-22-2"></span>**5.2 Rules**

For continuous integration to work properly, it is crucial to enforce the following rules

- the main / master branch is protected
- the only way to alter the main / master branch is a Merge Request
- Just merge when lights are green

Seting up CI for your repository is not straight forward. Therefore for today's workshop it is enabled automatically, as long as you created your repo in the right group [\(https://git.tu-berlin.de/kiwi-git-workshops\)](https://git.tu-berlin.de/kiwi-git-workshops).

For more information on how to setup CI, please take a look here [https://docs.gitlab.com/ee/ci/introduction/.](https://docs.gitlab.com/ee/ci/introduction/)

## **SIX**

# **REFACTORING**

## <span id="page-24-1"></span><span id="page-24-0"></span>**6.1 Idea**

What is refactoring?

- rearranging your code
- does not change the functionality

Why shall we do it then?

- structure
- improves readability
- makes it easier to maintain
- might ease testing

So how does testing come into the picture? We want to be sure that the functionality does not change.

#### **SEVEN**

## **TEST DRIVEN DEVELOPMENT**

### <span id="page-26-1"></span><span id="page-26-0"></span>**7.1 Rules**

The idea behind test driven development is to start writing a test, before you do any coding. If you want to be strict about it the following rules lead you to glory and honor.

- just write code to pass a failing unit test
- once the unit test passes you are not allowed to continue on the coding side

## <span id="page-26-2"></span>**7.2 Benefits**

- start coding from general apects to specifics
	- What do I need?
	- How does the interface look like?
	- What are the parameters?
- focus on a small pieces (an iterative approach)
- issues do not accumulate
- ensures 100 % code coverage

### <span id="page-26-3"></span>**7.3 Disadvantages**

- works well on greenfield projects
- counter intuitive

Therefore we have a collection of tasks to practise the methodologies introduced above

## **EIGHT**

# **TASK 0: CREATE A NEW REPOSITORY**

<span id="page-28-0"></span>Similar to last time we want to create a new repository that we use for this workshop. Please note that we want to create a repository in the group [kiwi-git-workshops.](https://git.tu-berlin.de/kiwi-git-workshops)

For step by step instructions on how to create a repository, you can take a look at the creating a *[Creating a Repository](#page-6-0)* page.

#### **NINE**

# **TASK 1: UNIT TESTS**

<span id="page-30-0"></span>Please create a seperate branch for each of the sub-tasks and create a Merge Request every time. You can find detailed instructions on the *[Git Workflow](#page-10-0)* page.

# <span id="page-30-1"></span>**9.1 Understand the Function**

The repository that you created in task 0 mostly consists of two python files *cli.py* and *processing.py*. The file *processing.py* contains a function called *invert\_image* which is not properly tested.

Try to understand what it does.

If you want more clarity on how it works, it might be a good idea to take a look on a unit test. Try to find the unit test that corresponds the *invert\_image* function.

## <span id="page-30-2"></span>**9.2 Extend a Unit Test**

Now it is your job to change that. In the file *tests/test\_processing.py* there is a function called *test\_invert\_image\_one\_pixel*. This is a first basic unit test you can start with.

Do not forget to create a Merge Request and merge it.

# <span id="page-30-3"></span>**9.3 Add a Second Unit Test**

Now that we have one unit test for the function *invert\_image* we want to check if it really works properly. Therefore we want to write a another unit test.

In the file *tests/test\_processing.py* there is a function called *test\_invert\_image\_two\_pixel*. Please use this function to write a second unit test.

## **TASK 2: REFACTORING**

<span id="page-32-0"></span>Please create a seperate branch for each of the sub-tasks and create a Merge Request every time. You can find detailed instructions on the *[Git Workflow](#page-10-0)* page.

## <span id="page-32-1"></span>**10.1 Rewrite function**

Now that we tested our function *invert\_image* properly its time to refactor it.

Why do we want to do that? Well the package [Pillow](https://pillow.readthedocs.io/en/stable/index.html) already has this functionality build-in. So there is no need to implement it ourself.

Now it is your turn. Please try to find the *invert* functionality of Pillow and change the function *invert\_image* such that it uses the Pillow version of inverting an image.

#### **ELEVEN**

## **TASK 3: TDD**

<span id="page-34-0"></span>Now we would like to implement something from scratch. Therefore it is the perfect opportunity to try some test driven development.

## <span id="page-34-1"></span>**11.1 Crop an Image**

Your task is to implement a functionality that crops an image.

## <span id="page-34-2"></span>**11.2 Hints**

As we are doing TDD you need to start with the unit test. To keep things simple in the first place create a unit test in *test\_processing.py*.

Try to think of a very simple image and a very simple crop. You might want to copy some parts of the other unit test.

Once you have a first unit test for the pure cropping function, you can start with a unit test for the command line interface. The command line interface can be found in *cli.py*. The unit test for it can be found in *test\_cli.py*.

# **TWELVE**

## **INDICES AND TABLES**

<span id="page-36-0"></span>• genindex

• search